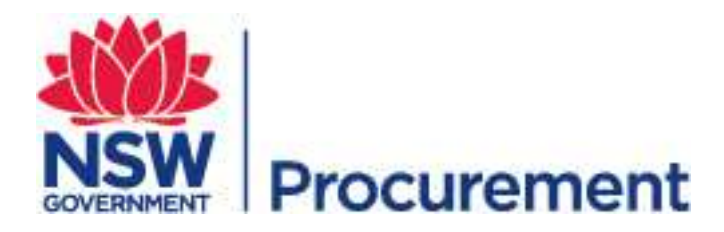

.

# NSW eTendering Public User Guide December 2016

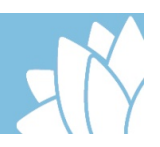

## **Table of Contents**

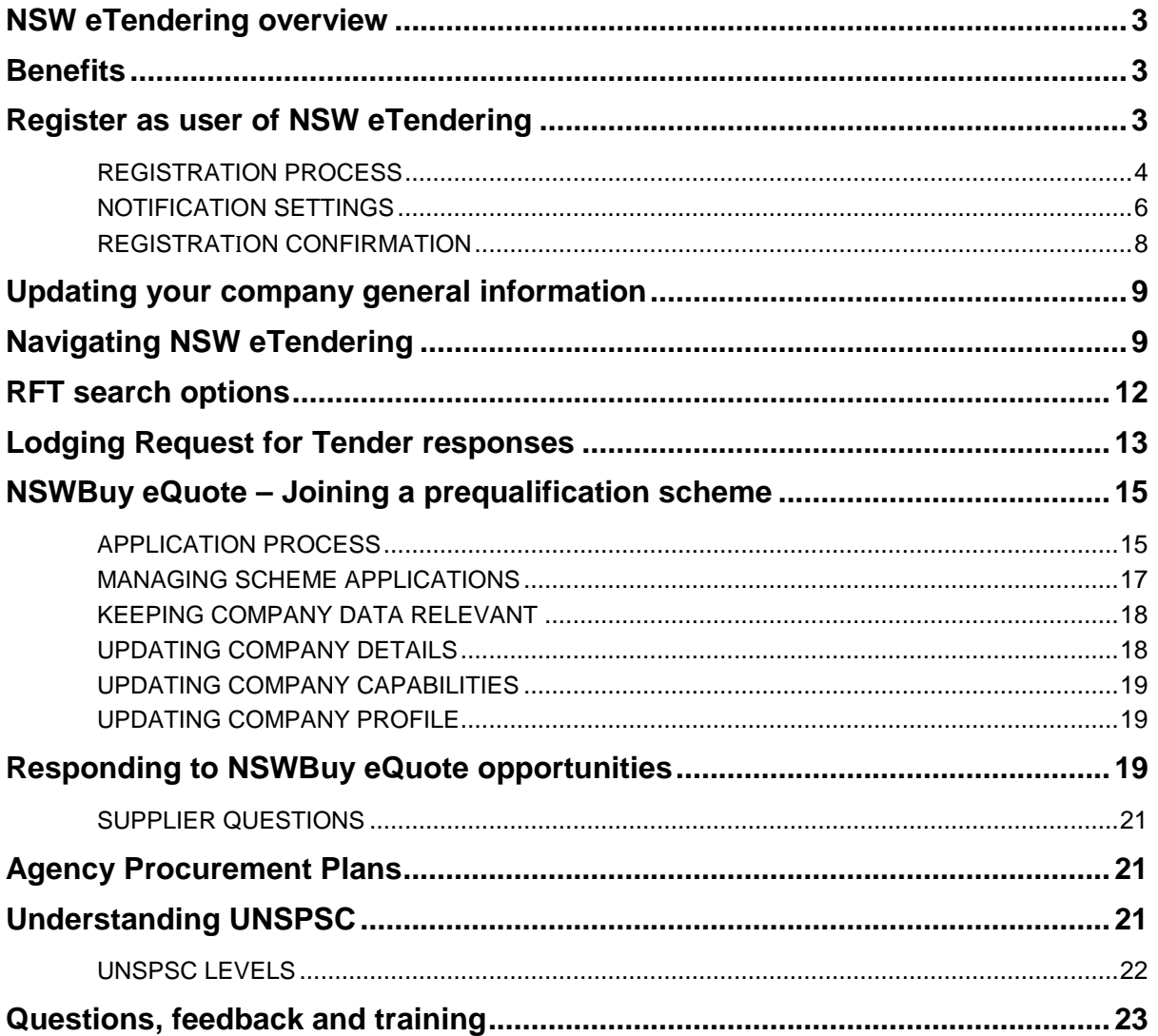

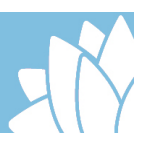

## **NSW eTendering overview**

NSW eTendering is a web based tender management system that delivers a standard single entry point for government organisations and suppliers to advertise and respond to NSW Government tenders. Business opportunities with NSW Government agencies are listed on the NSW eTendering website, including upcoming, current and closed opportunities, and details of awarded contracts over \$150,000 in value.

Suppliers can self-register a profile and when procurement opportunities that match their profile are published they will receive a free email notification.

Access to NSWBuy eQuote is also through the NSW eTendering system and is used to issue, manage and award requests for quotes online from suppliers registered on established prequalification schemes and panel arrangements.

Suppliers can apply to become pre-approved through a number of prequalification schemes to undertake work for the NSW Government. For each individual scheme, guidelines and rules have been established to manage the respective risks. As risk increases, so does the level of assessment criteria.

## **Benefits**

There are numerous benefits that result from using NSW eTendering. These include:

- reduced time for sourcing through electronic document management, advertising process efficiencies and less paper handling
- reduced advertising costs
- increased opportunities for the number and location of suppliers bidding
- online access to information as soon as it is released

## **Register as user of NSW eTendering**

You will need to register if you wish to:

- be notified of current and proposed Requests for Tenders (RFTs)
- be notified of updates to Agency Procurement Plans (APPs)
- add an APP to your watch list
- respond to an advertised RFT
- apply to be part of a prequalification scheme
- respond to prequalification scheme invitations to quote

No registration is required to view current or proposed RFTs, prequalification schemes or APPs.

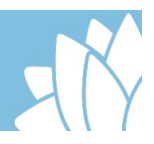

#### **Registration process**

To register as a user of NSW eTendering, open your web browser and:

- 1. Go to the NSW eTendering homepage.
- 2. Click 'Register' from the top right of the screen.

#### **Figure 1: New user Registration**

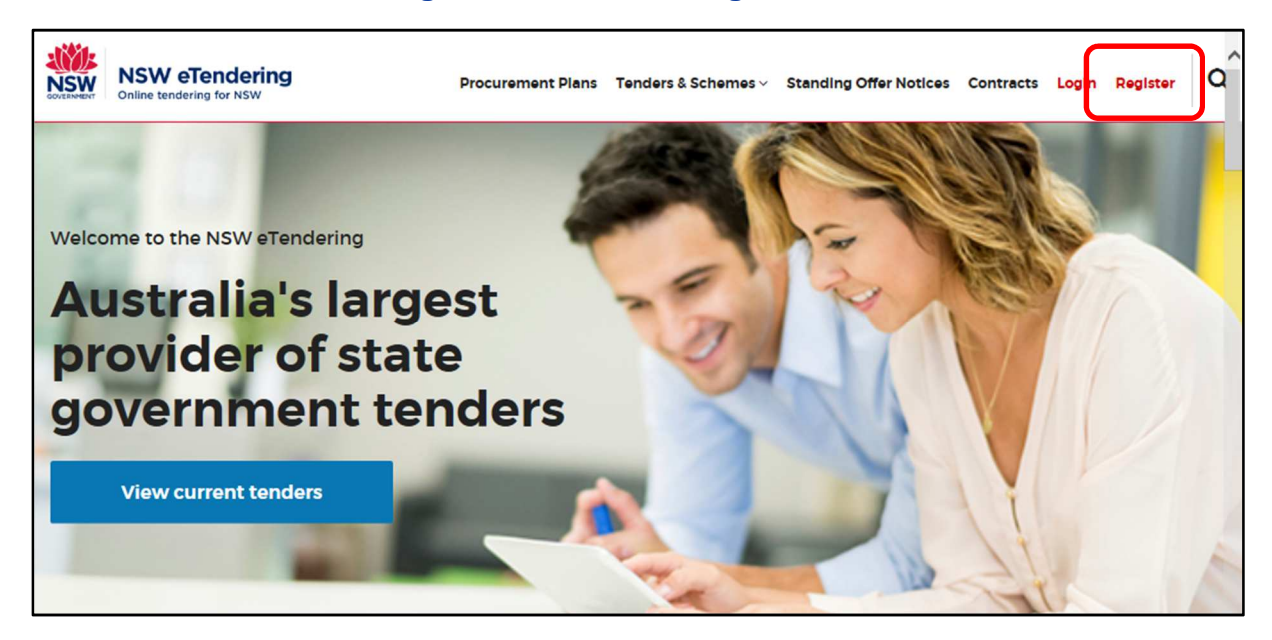

Complete the fields relevant to your organisation to create your company profile. Table 1 below describes the fields and how to complete them. Fields marked with an \* are mandatory.

#### **Table 1: New User Registration Fields**

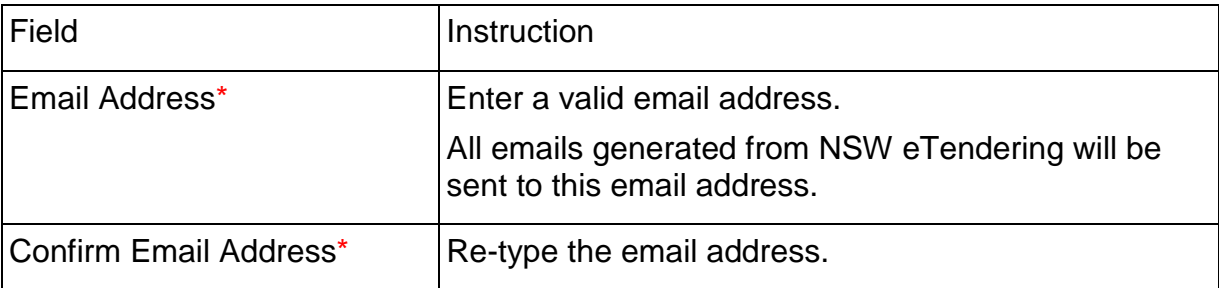

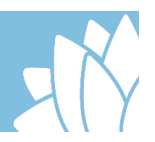

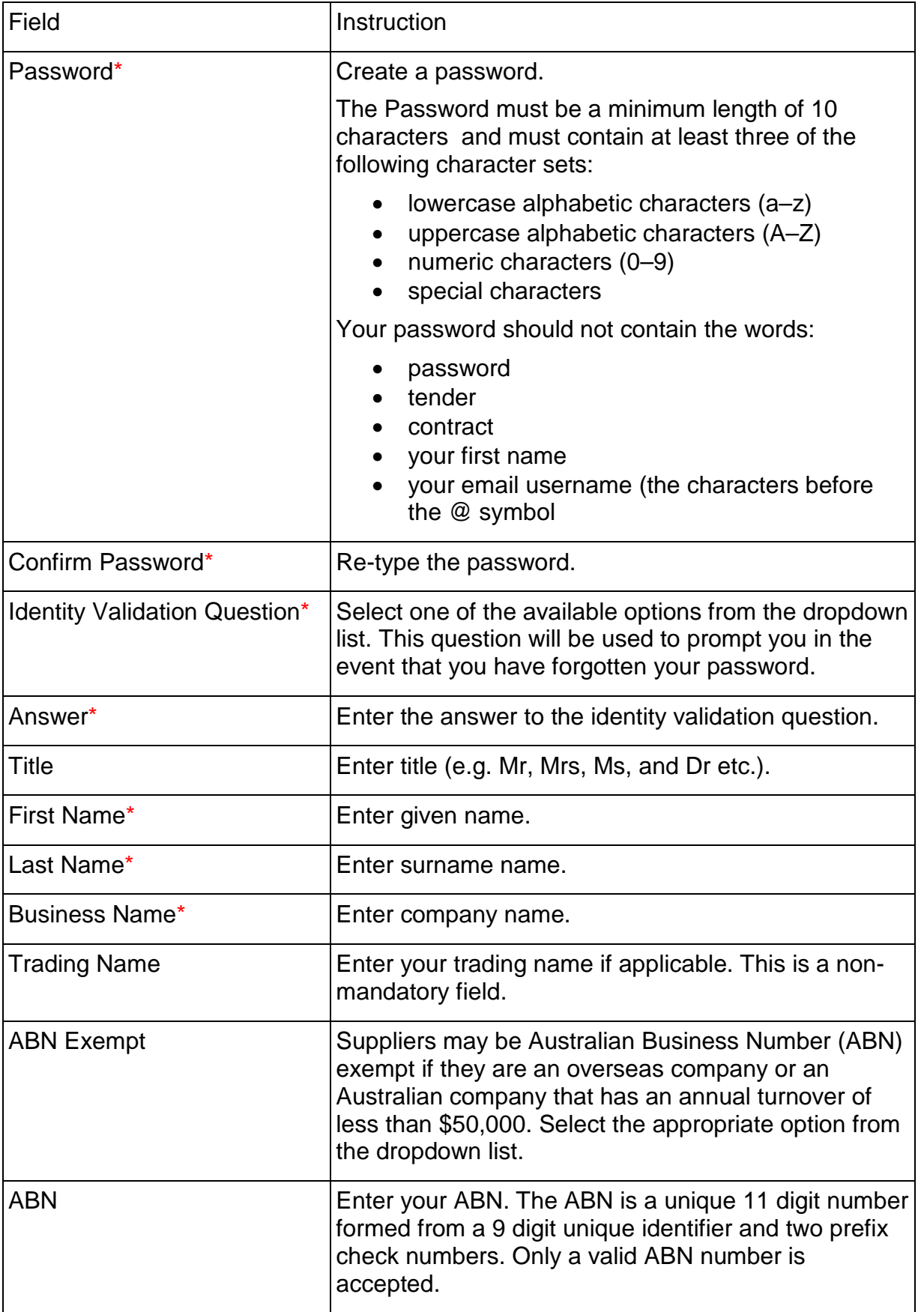

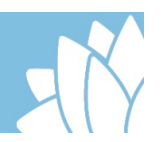

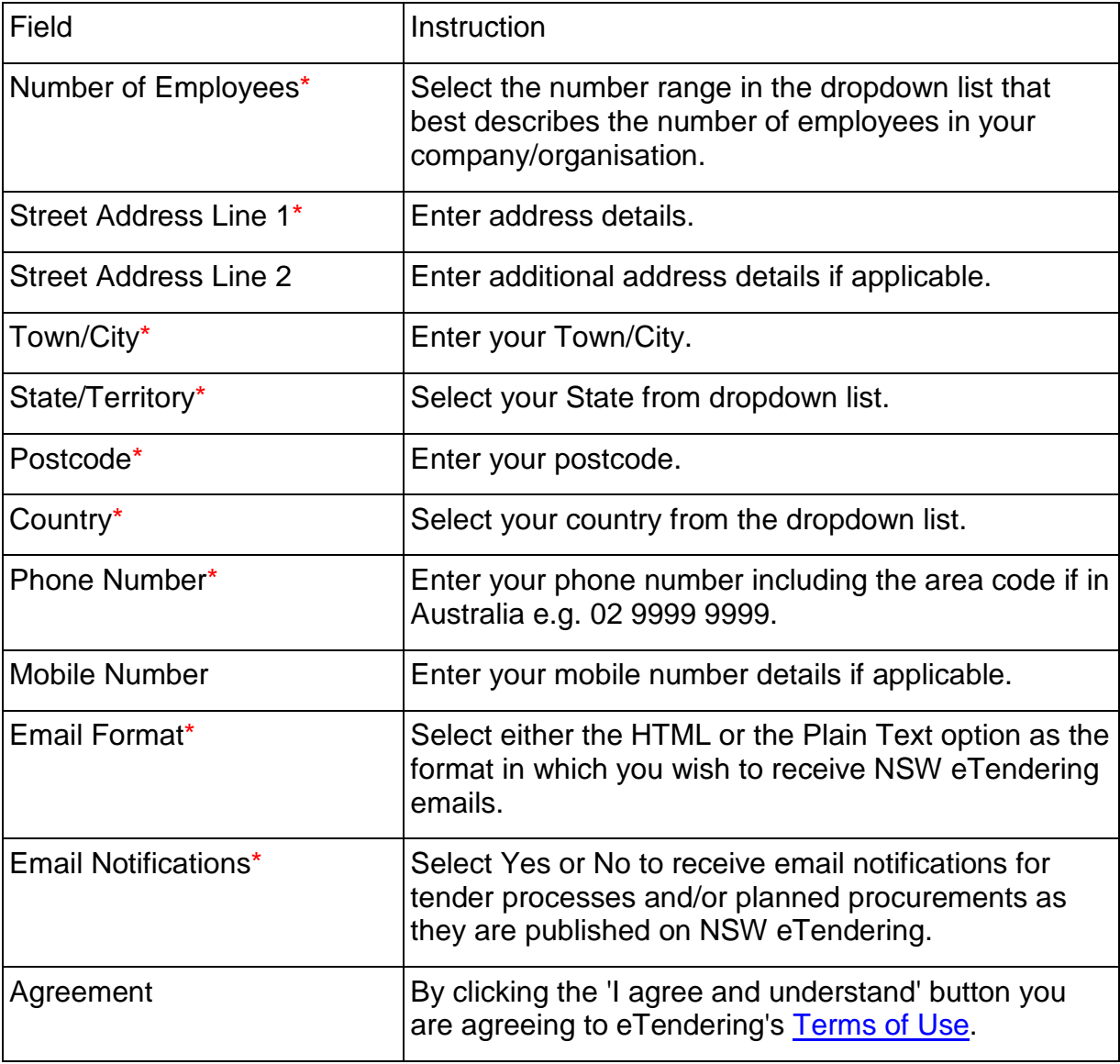

#### **Notification settings**

If you select 'No' to receiving email notifications, the Confirm Registration Details screen will display next. Check your details, then:

- Click Confirm to complete, or
- Click Edit to amend details.

If you have selected 'Yes' to receiving email notifications, the Edit Notification Settings screen displays. There are a number of fields and field choices in the Edit Notification Settings screen. Table 2 below describes the fields and how to complete them.

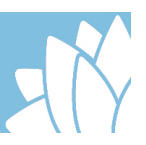

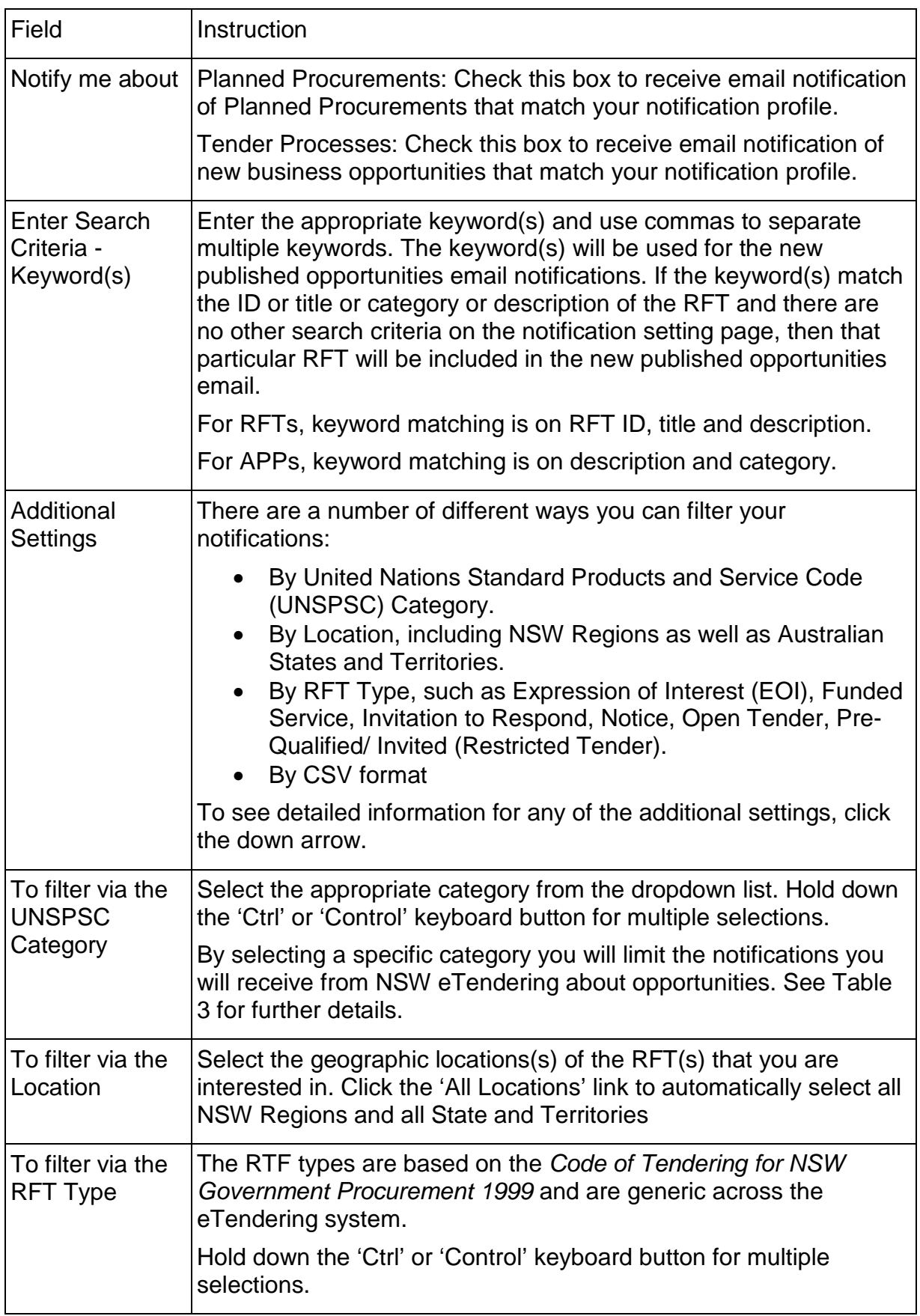

## **Table 2: Edit Notification Settings Fields**

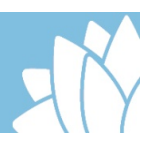

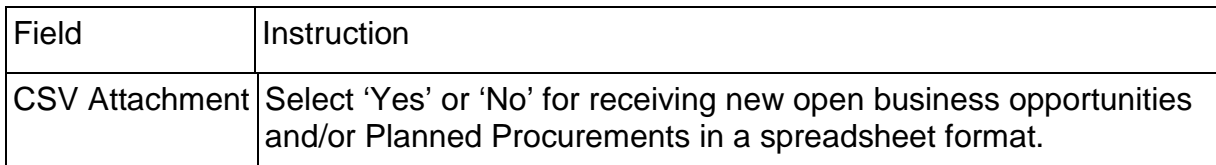

#### **Table 3: Notifications as Determined by UNSPSC Category Choices and Search Filters**

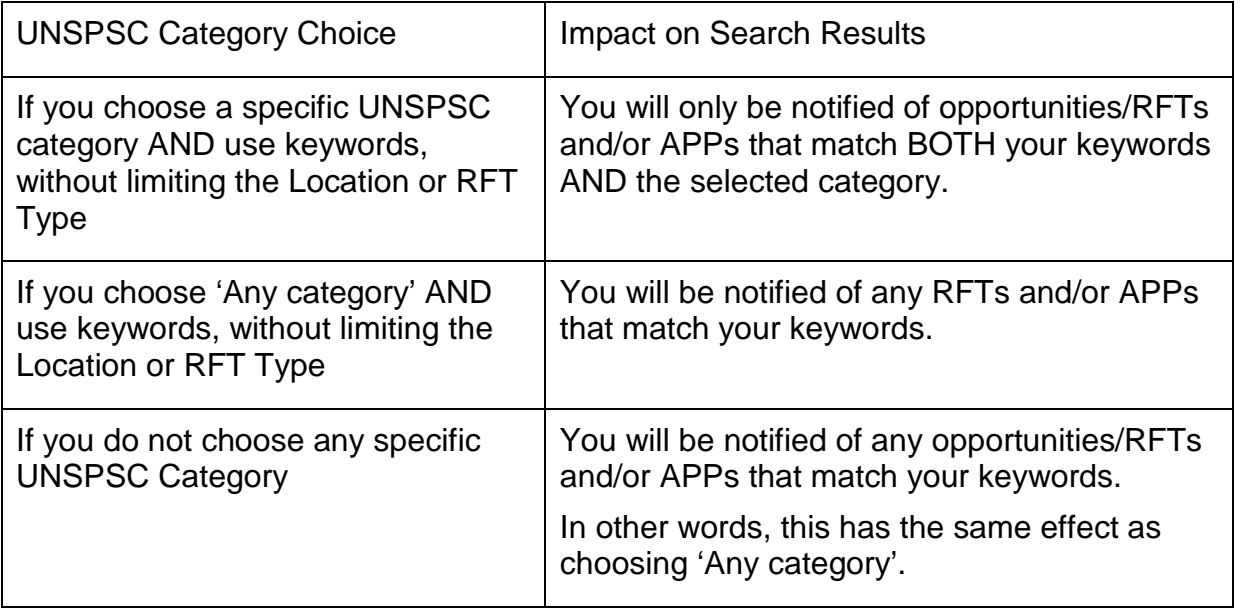

Once you have finished making your selections for email notifications:

Select 'Save Details' – The 'Confirm Registration Details' screen displays. Check your details then

- Select 'Confirm' to complete, or
- Select 'Edit' to amend details

Select 'Save Details and View Matching Tenders' – The Current Tender List based on the notification settings you identified displays. Once you have finished viewing the relevant tenders, you will need to select 'Back to Edit Notification Settings' so you can save and confirm your details. This link is near the top of the page just under the title Matching Tenders Information.

## **Registration Confirmation**

.

Once you have registered, you will receive an email confirming your registration.

Open the email and select the link to confirm your registration by entering your email username and your password. Select 'Login' and then 'Confirm' to finalise the confirmation process.

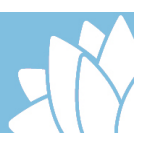

## **Updating your company general information**

The information provided as part of the registration process can be updated as required and should be reviewed on a regular basis to ensure that all the information is still current.

To review and update company general information, select 'Login' from the top right toolbar of the NSW eTendering site. Only the authorised company owner will be able to update the information. If unsure who the company's authorised owner is, please contact the NSW Procurement Service Centre on 1800 679 289.

Once logged in, the profile information can be accessed by selecting the 'Contact Name' dropdown on the top right toolbar. Once the drop down opens, select the 'Edit Profile' link.

#### **Figure 2: Edit Profile Access**

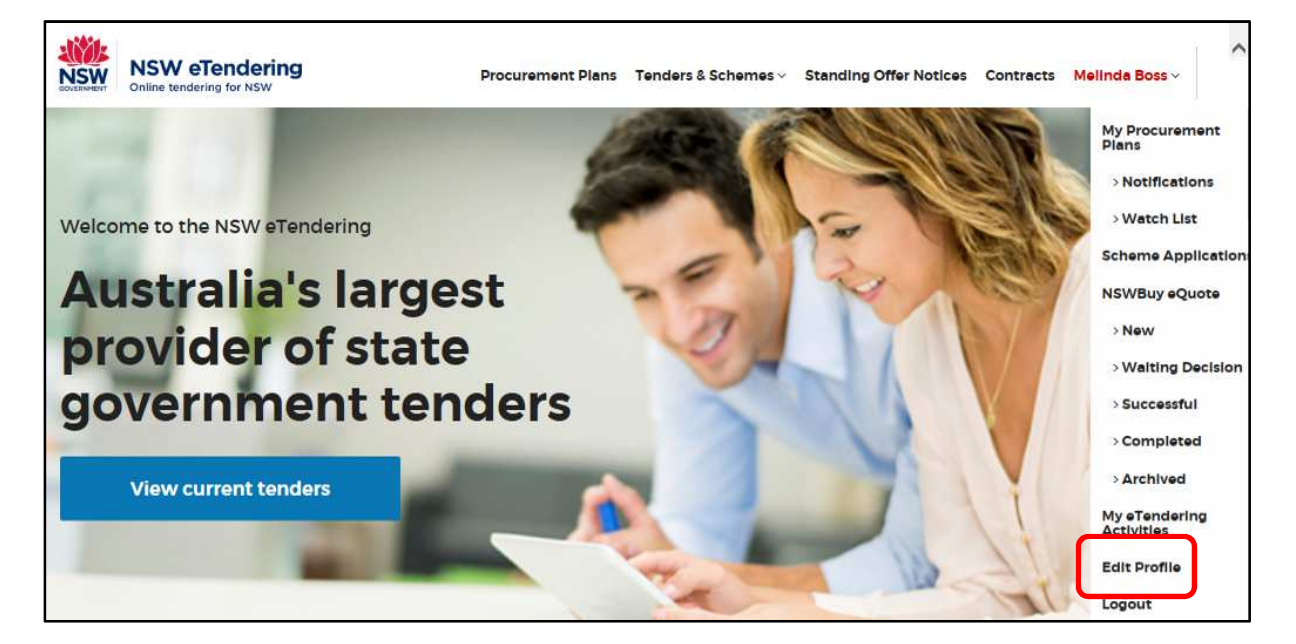

The same profile information fields used during the registration process will be displayed. Update the fields as required.

If you are receiving email notifications, the preferences can be amended on page two of the profile.

## **Navigating NSW eTendering**

NSW eTendering provides a number of dropdown lists across the top of the screen to access different areas. Table 4 describes the options available in each dropdown list.

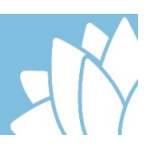

### **Table 4: Dropdown lists**

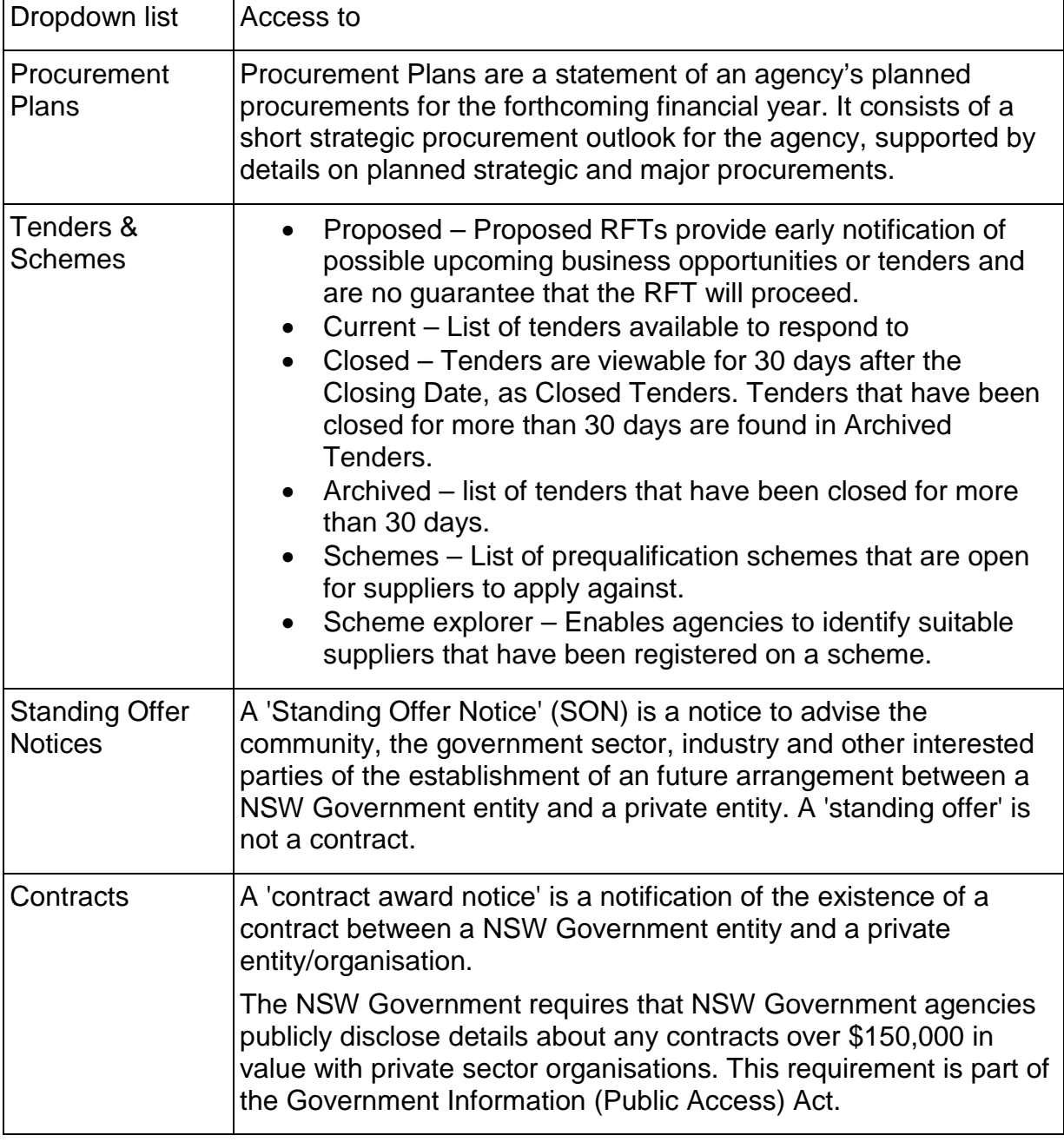

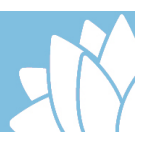

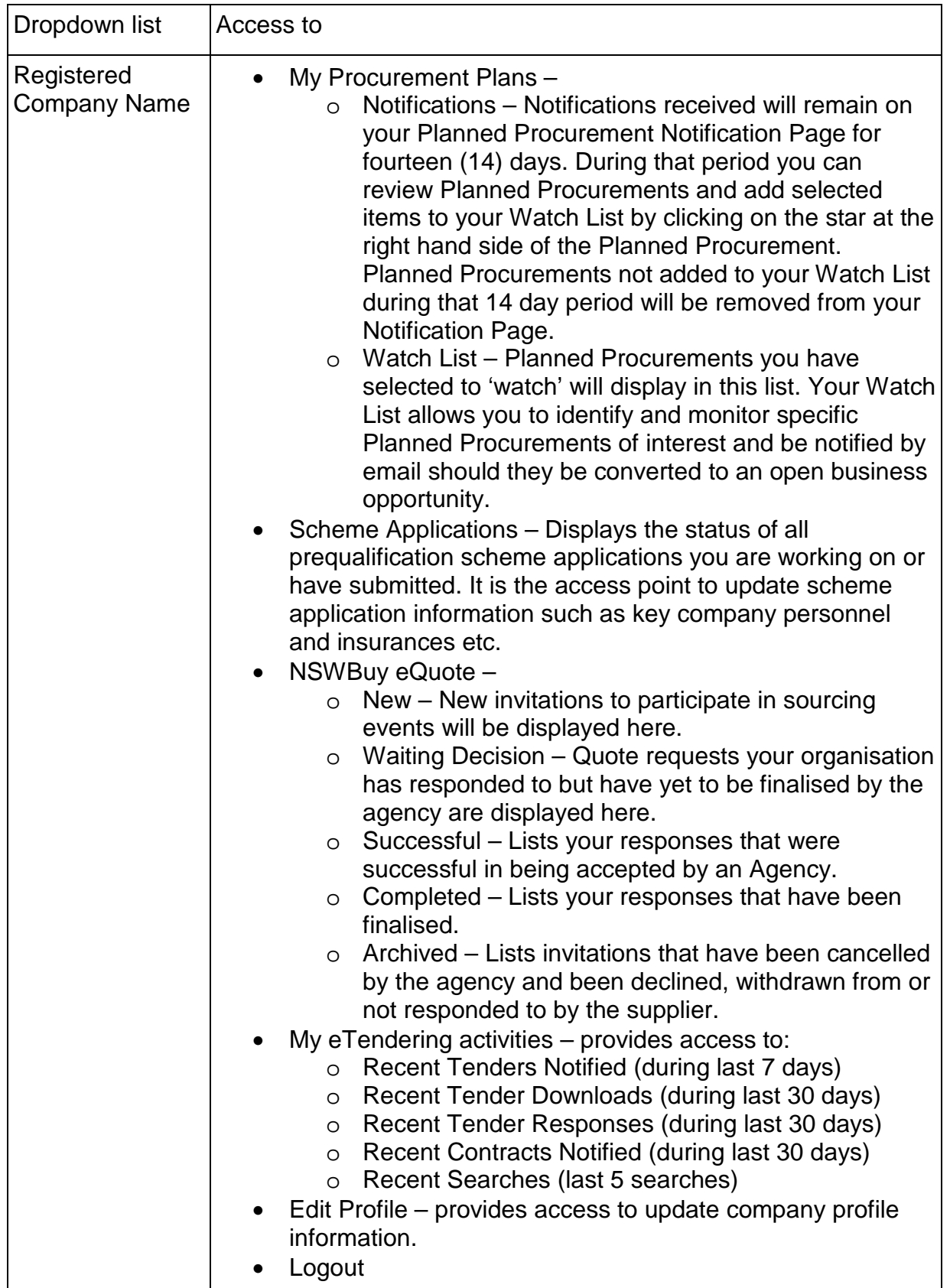

NSW eTendering provides a direct link to link to NSW Government tenders

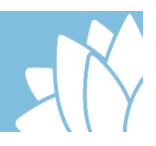

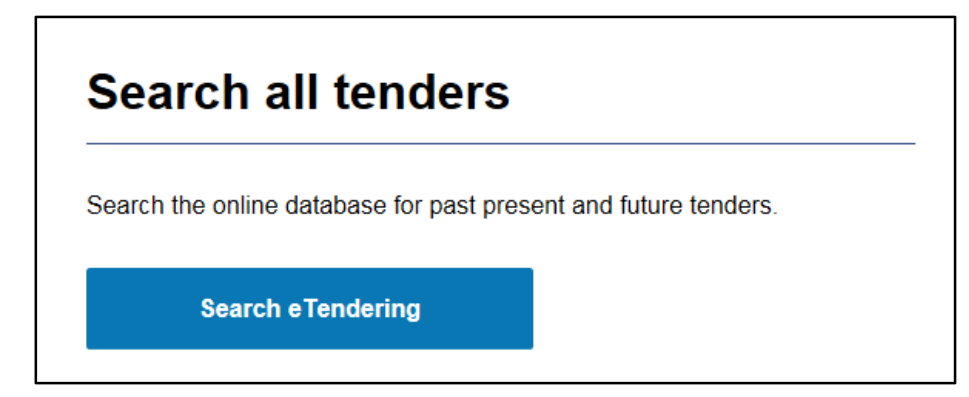

It also provides a number of links for prequalification schemes:

- Apply for a scheme
- Manage your scheme profile
- Change your contact details
- NSWBuy eQuote

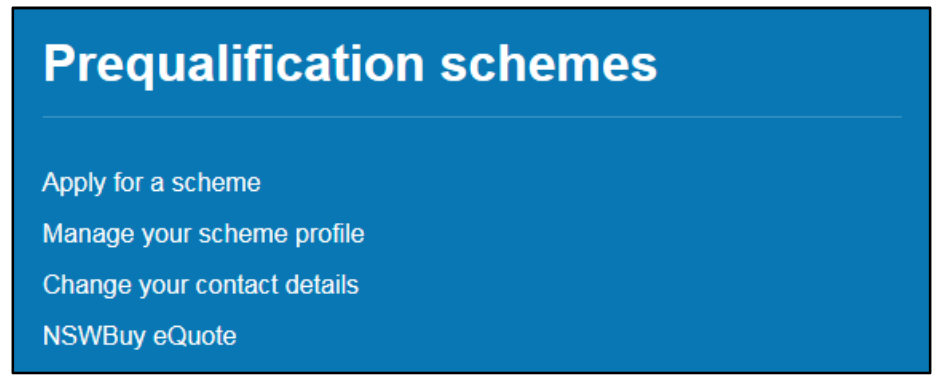

Finally, at the bottom of the page there are access points listed under Tenders & Schemes, Info and the ability to search for opportunities linked to specific government agencies.

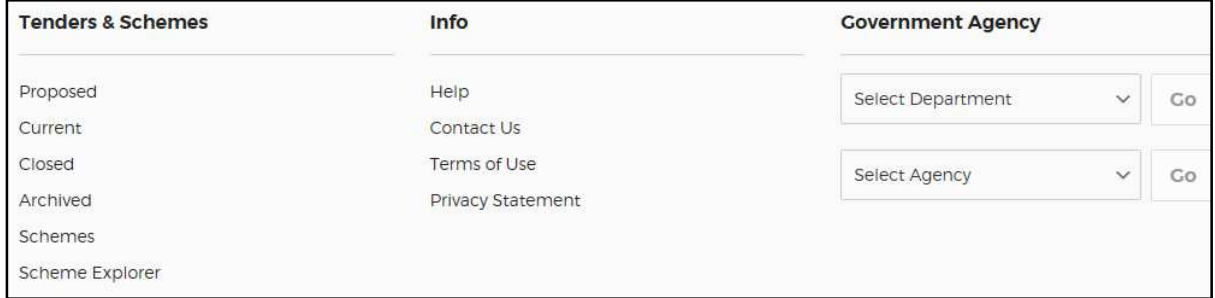

## **RFT search options**

There are a number of ways to locate a specific RFT on the NSW eTendering website. Table 5 below describes the different search methods.

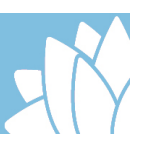

#### **Table 5: RFT Search Methods**

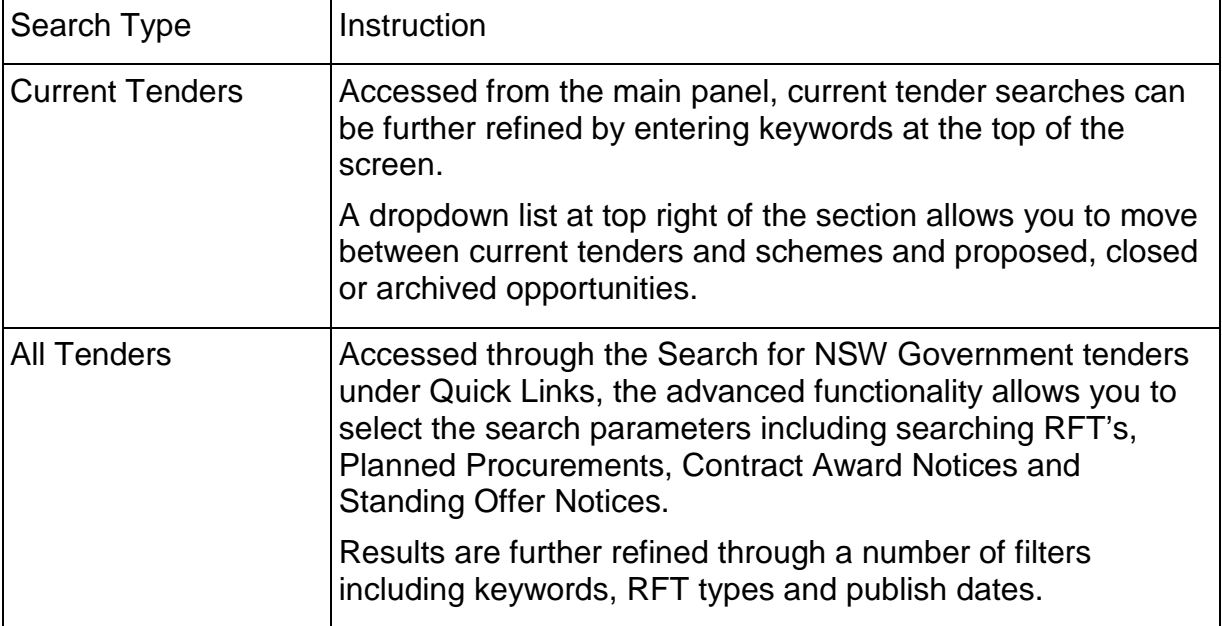

## **Lodging Request for Tender responses**

Once you find the relevant RFT, click on 'Full details' to see the information provided. If you decide to lodge a response, click the Lodge a response link. Table 6 below describes the fields to be completed to lodge a tender response.

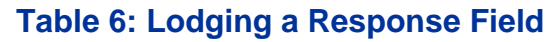

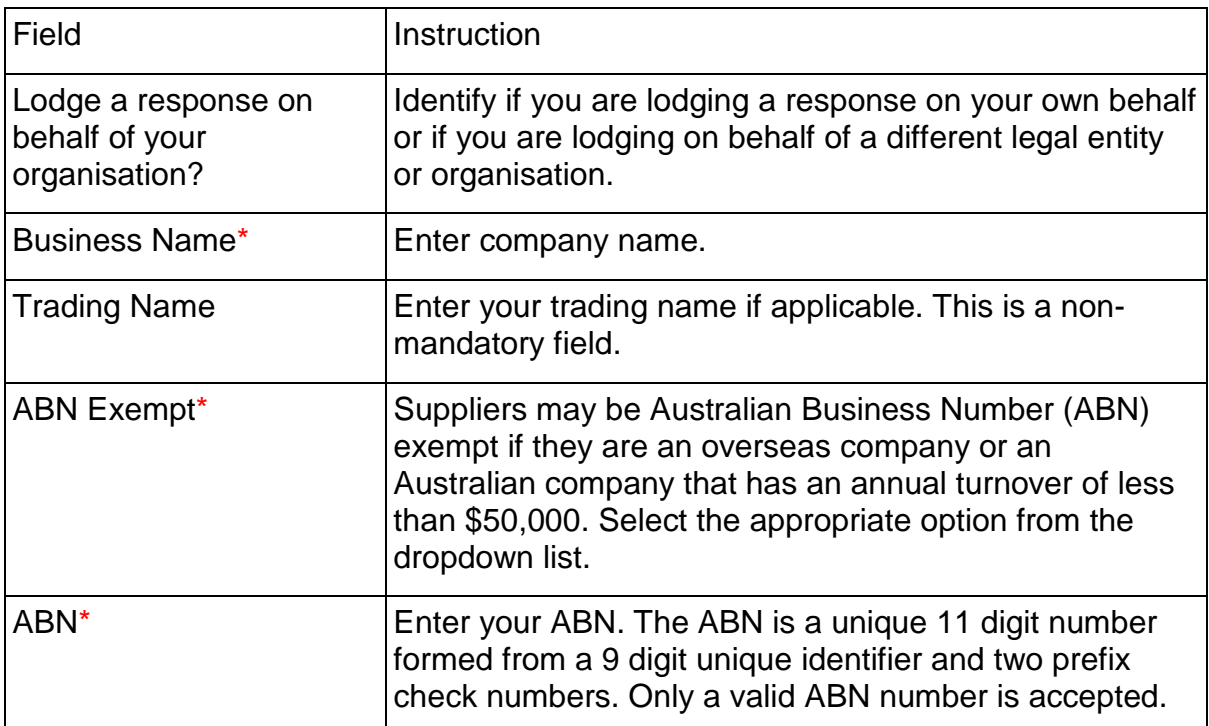

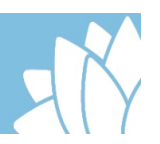

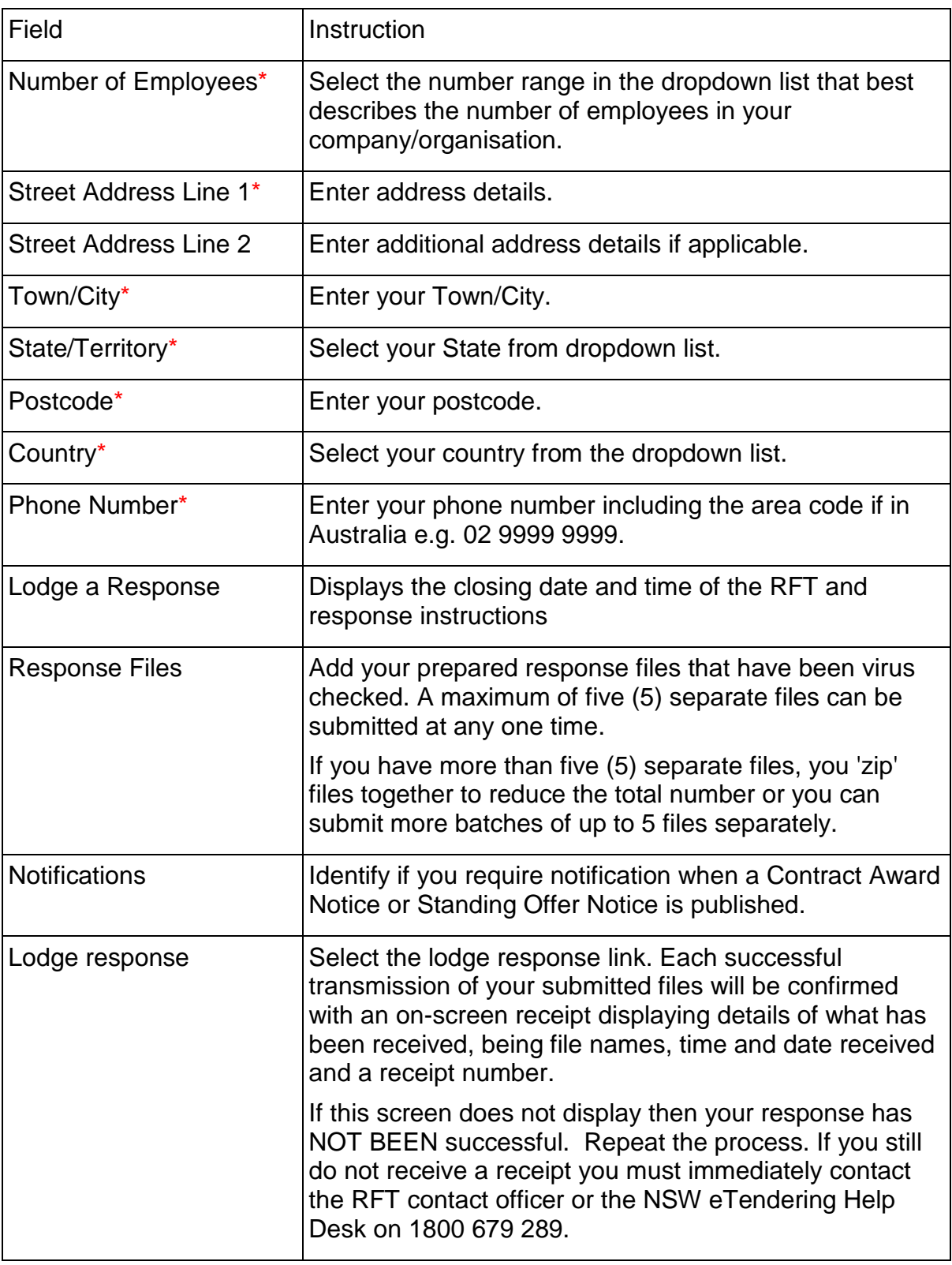

If your response has been successfully lodged, you will receive an email from NSW eTendering\_NoReply@finance.nsw.gov.au confirming the details of your response. Please retain this receipt for your records.

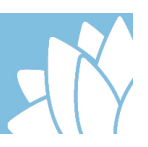

## **NSWBuy eQuote – Joining a prequalification scheme**

The NSW Government has a number of prequalification schemes that improves the ability of government agencies to connect with suppliers through NSWBuy eQuote.

Prequalification schemes cover an extensive range of services and goods. Each individual scheme has defined capabilities that suppliers apply against and guidelines and rules have been established to manage the respective risks. As risk increases, so does the level of assessment criteria.

Suppliers can chose to apply against one or more capability in each scheme and are not limited by the number of schemes they can apply for; however they must first register through NSW eTendering before a scheme application can be started.

#### **Application process**

From the 'Tenders & Schemes' dropdown list select the 'Schemes' option. A list of available prequalification schemes is displayed. Select full details to review the following information:

- Application instructions
- Terms and conditions
- Scheme capabilities
- Qualification types
- Current registered suppliers

If the scheme matches the supplier's capabilities, the six step application process can be started by selecting the 'Start Application' link. Table 7 below describes the fields to be completed to lodge a scheme application.

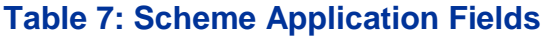

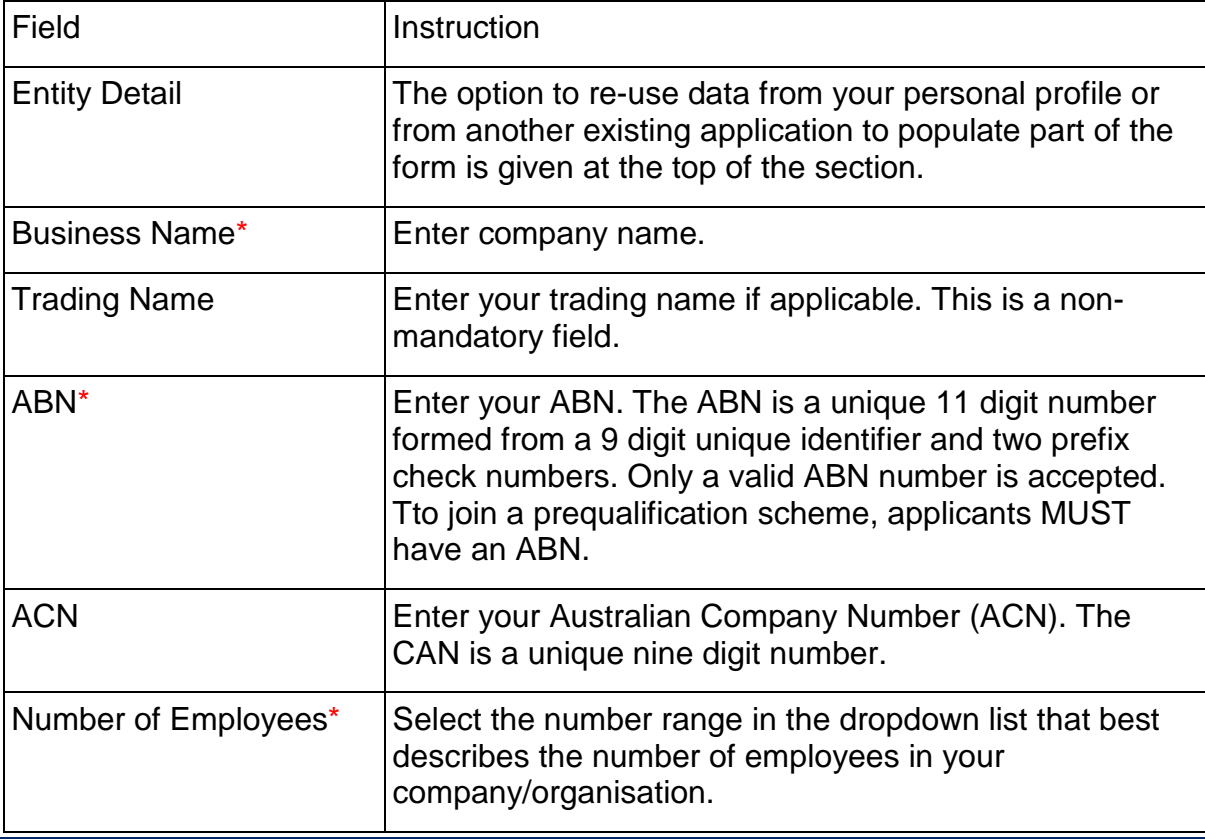

Department of Finance, Services & Innovation

P: 1800 679 289 E: nswbuy@finance.nsw.gov.au | www.procurepoint.com.au Page 15 of 23

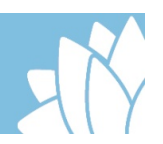

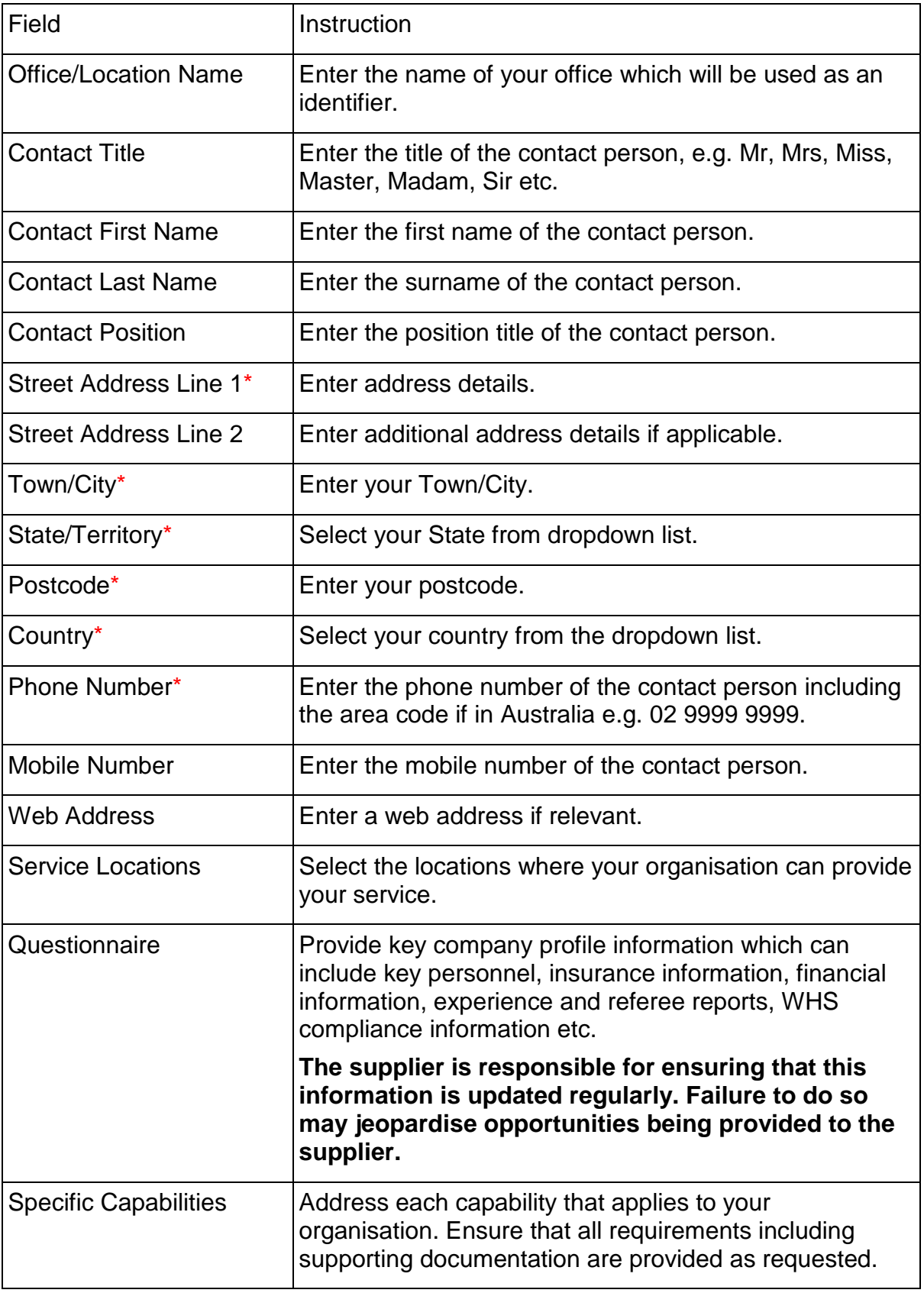

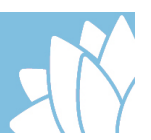

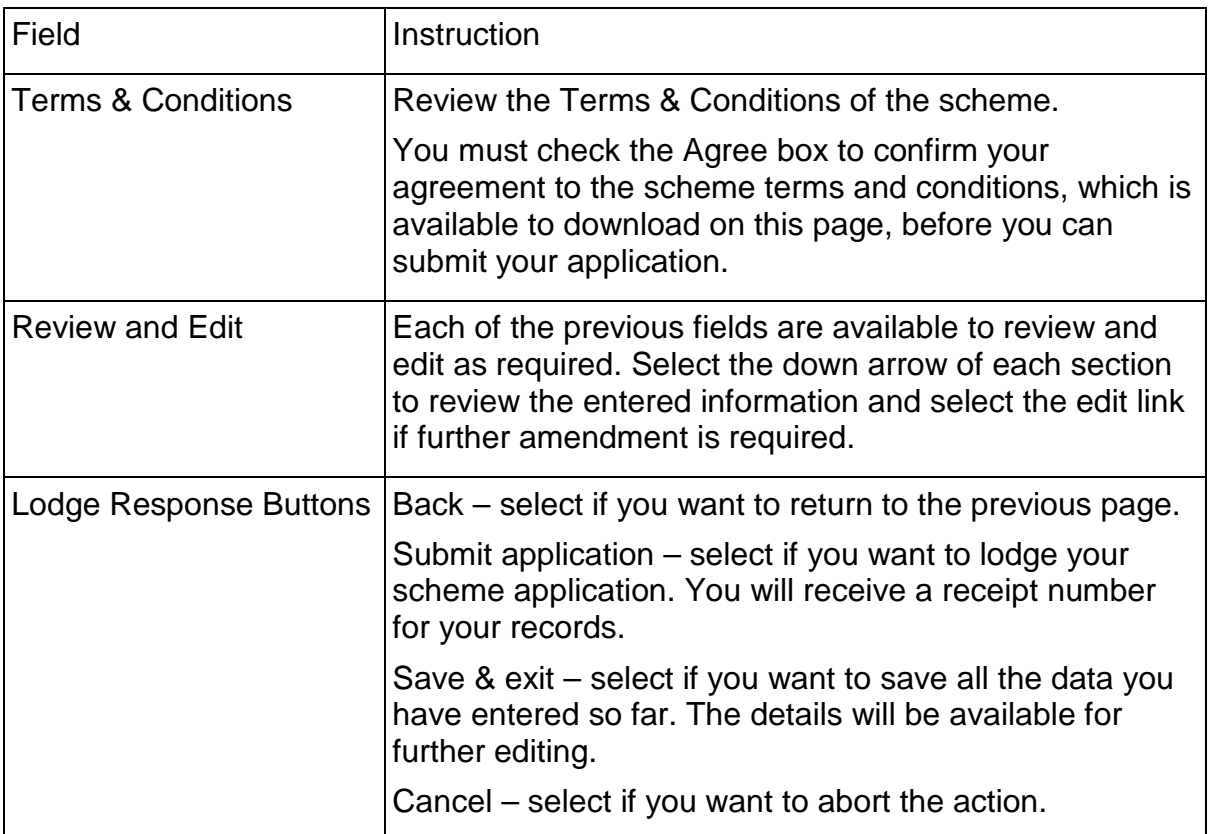

### **Managing scheme applications**

All scheme applications, whether in draft or have been submitted can be accessed through the 'Registered Company Name' dropdown list. Selecting the 'Scheme Applications' option will display applications and indicate their status including draft, in review, successful or rejected. Each status has available actions which are outlined in Table 8 below.

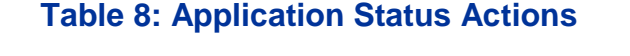

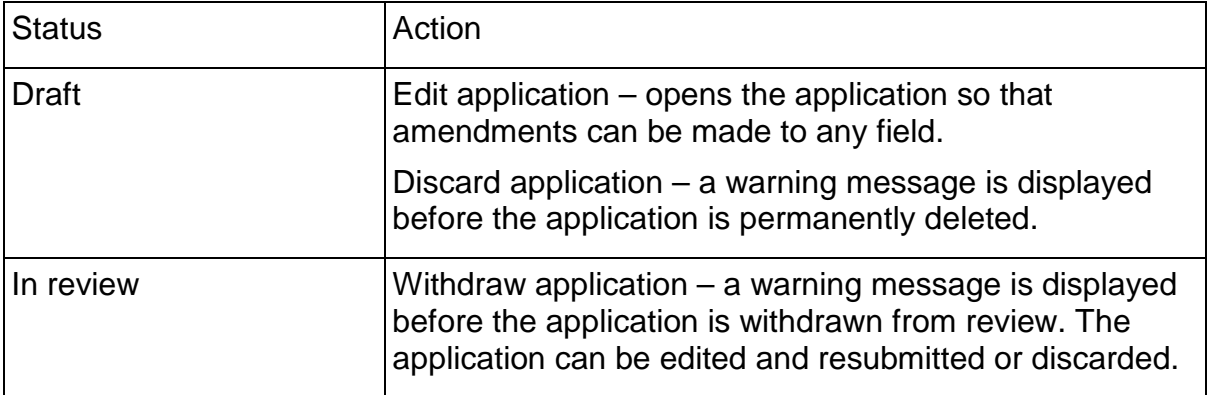

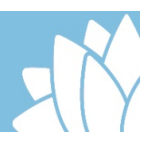

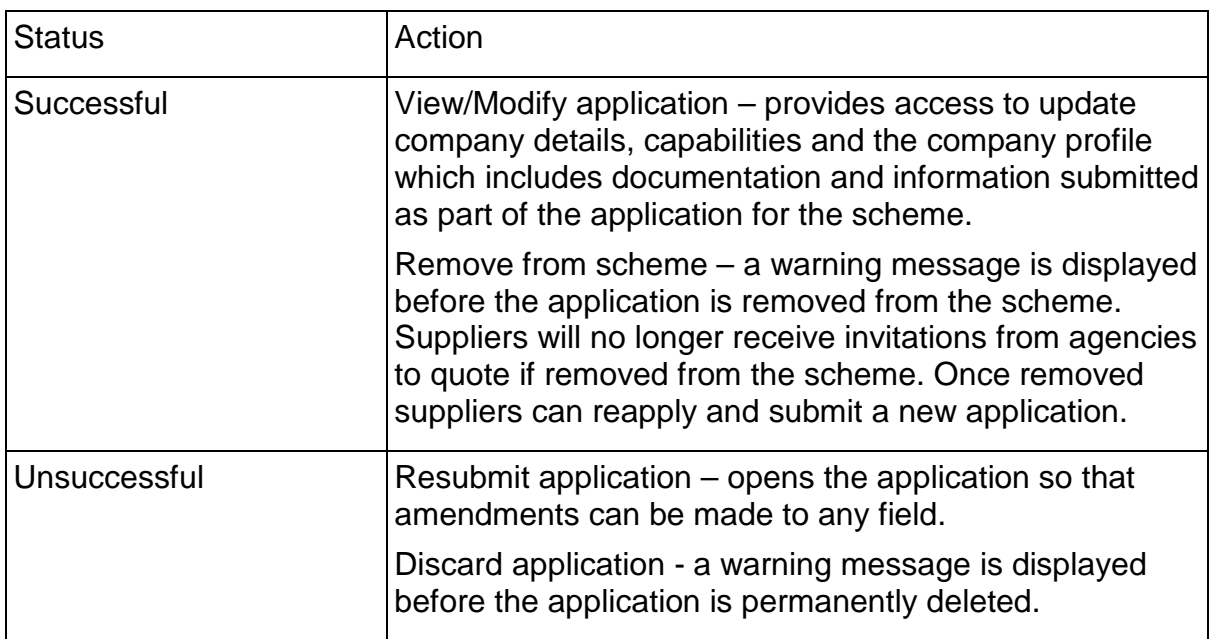

#### **Keeping company data relevant**

Company information provided as part of the supplier's scheme application is made available for review by agencies when determining the most suitable suppliers to invite to a quoting opportunity. Failure by suppliers to keep this information up to date may impact on the decision making process of agencies.

Company data is made up of three elements:

- Company details includes company name, contact name and contact details, organisation size and service area.
- Capabilities includes which capabilities the company has been approved to provide.
- Company profile includes key personnel, insurance information, financial information, experience and referee reports, WHS compliance information etc.

#### **Updating company details**

It is important to note that the company details provided as part of the scheme application are separate to the company general information provided as part of the registration to NSW eTendering and must be updated separately.

It is also important to note that the company details provided as part of a scheme application are separate from any other scheme application and must be updated separately. This enables suppliers to provide information specific to that application.

For example, for Scheme A they may be able to provide a service state wide; however on Scheme B, they may only be able to provide a service in the Hunter region.

Company details are updated by:

- 1. Accessing 'Scheme applications' from the 'Registered Company Name' dropdown list.
- 2. Selecting the 'View/Modify' option from the relevant scheme.
- 3. Selecting the 'Edit office details' button under the Company Details heading.

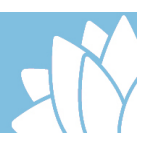

- 4. Updating the required fields.
- 5. Selecting the 'Save' option.

#### **Updating company capabilities**

Over time the capabilities of a company may change. This can be as a result of the company growing, restructuring or downsizing, and of key personnel changing as a result. Companies wishing to add additional capabilities must have them assessed prior to them being added to their information.

Additional company capabilities are added by:

- 1. Accessing 'Scheme applications' from the 'Registered Company Name' dropdown list.
- 2. Selecting the 'View/Modify' option from the relevant scheme.
- 3. Selecting the 'Edit application' button under the scheme name on the right of page.
- 4. Complete the relevant information for the new capability.
- 5. Selecting the 'Save' option.
- 6. The request will be reviewed and advice provided as to is success.

Capabilities can only be removed from a company profile by contacting the NSW Procurement Service Centre.

#### **Updating company profile**

Company profile information includes key personnel, insurance information, financial information, experience and referee reports, WHS compliance information etc. and is submitted as part of the initial scheme application. Some of this information, such as insurance information will need to be updated annually while other information may need to be updated on an ad hoc basis as changes occur in the company. A review will be undertaken of updated company profile information prior to the information being made public.

Company profile information is updated by:

- 1. Accessing 'Scheme applications' from the 'Registered Company Name' dropdown list.
- 2. Selecting the 'View/Modify' option from the relevant scheme.
- 3. Selecting the 'Edit company profile' button next to the Company Profile heading on the lower left of the page.
- 4. Updating the required fields.
- 5. Selecting the 'Submit update for review' option.
- 6. The request will be reviewed and advice provided as to is success.

## **Responding to NSWBuy eQuote opportunities**

Once suppliers have successfully applied to be on a prequalification scheme, government agencies may invite them to participate in a Request for Quote (RFx) process. Invited suppliers will receive an email notification that they have been invited to respond to an RFx.

Once a supplier has received an email notification inviting them to respond to an RFx, there are a number of steps to take. Table 9 below explains the different steps in responding to an eQuote RFx.

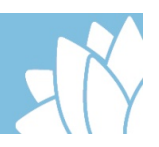

## **Table 9: Responding to an RFx**

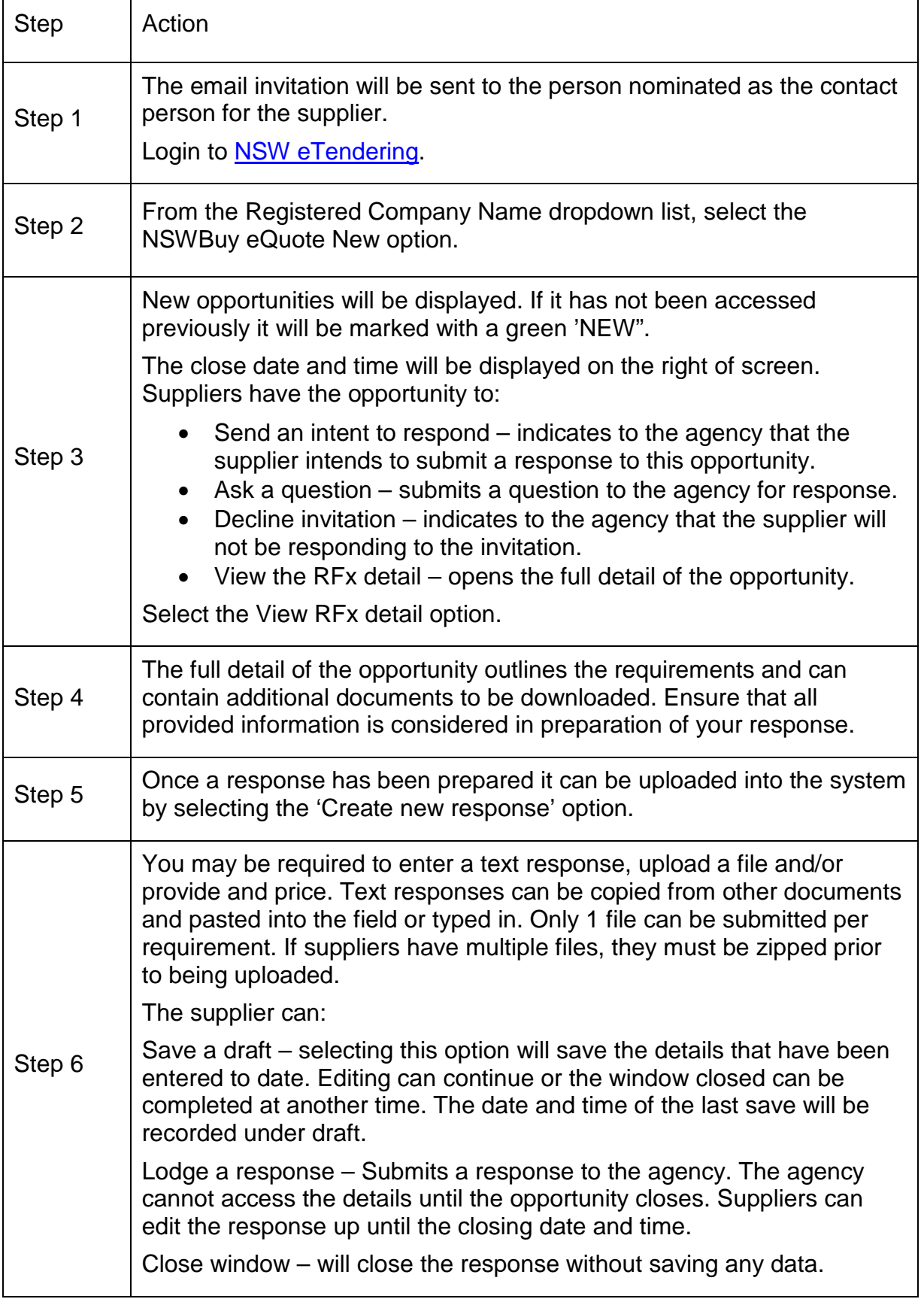

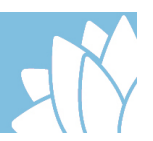

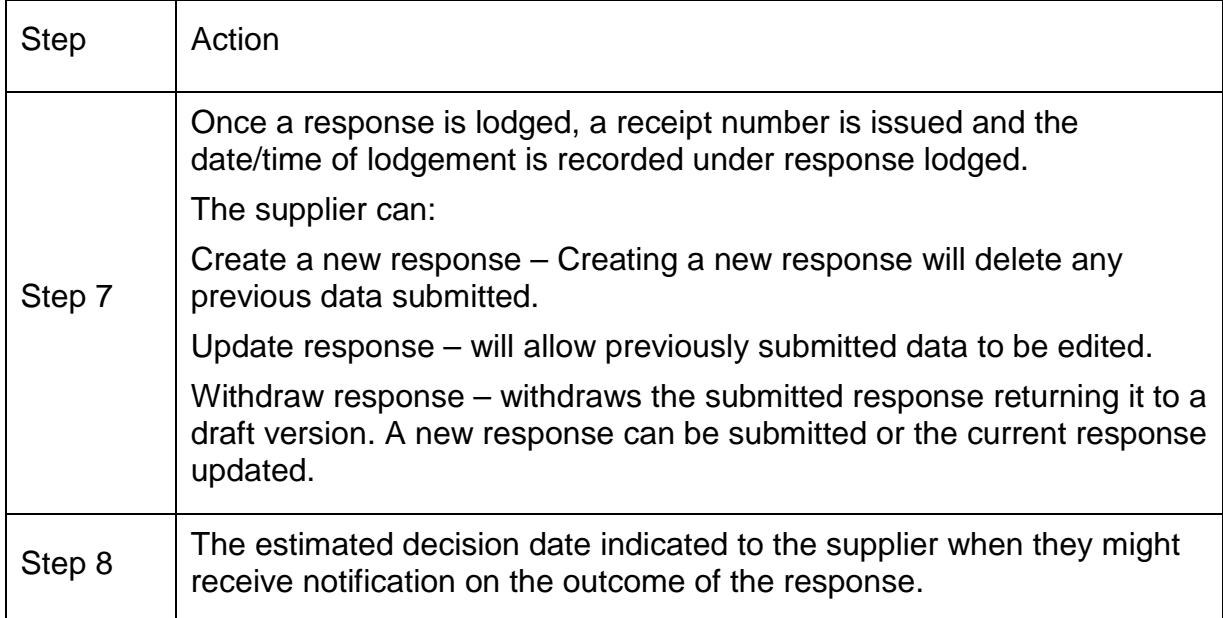

#### **Supplier questions**

Responses to supplier questions are generally provided by the agency through an addendum or amendment to the RFx. This ensures that all suppliers are provided with access to the same information at the same time.

## **Agency Procurement Plans**

Agencies are required to publish an Agency Procurement Plan (APP) on NSW eTendering. An APP is a statement of an agency's planned procurements for the forthcoming financial year. It consists of a short strategic procurement outlook for the agency, supported by details on planned strategic and major procurements.

All Planned Procurements are subject to revision or cancellation. Information about Planned Procurements is provided for planning purposes only and it does not represent a solicitation or constitute a request for proposal, nor is it a commitment by the NSW Government to purchase the described property or services.

Through notification settings, suppliers can subscribe to Procurement Plan notifications or place an APP on their watch list. If you are 'watching' an APP, you will receive an email notification if the Planned Procurement is converted to an open business opportunity/RFT.

## **Understanding UNSPSC**

The UNSPSC (United Nations Standard Products and Services Code) is a hierarchical convention that is used to classify all products and services. There are five levels within the UNSPSC. All NSW Government supplier opportunities are given a UNSPSC code, often at the highest hierarchical level.

The UNSPSC system offers an efficient, accurate and flexible classification system in the procurement space. It enables visibility of spend analysis and supports electronic commerce capabilities using systems such as NSW eTendering.

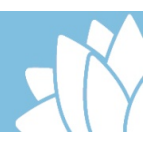

#### **UNSPSC levels**

The levels allow analysis by drilling down or rolling up to analyse expenditure. Each level has its own unique number as per the diagram below:

XX Segment (first two digits of code)

XX Family (second two digits of code)

 $XX$  Class ( $5<sup>th</sup>$  and  $6<sup>th</sup>$  digits in code)

XX Commodity (last two digits in code)

Example:

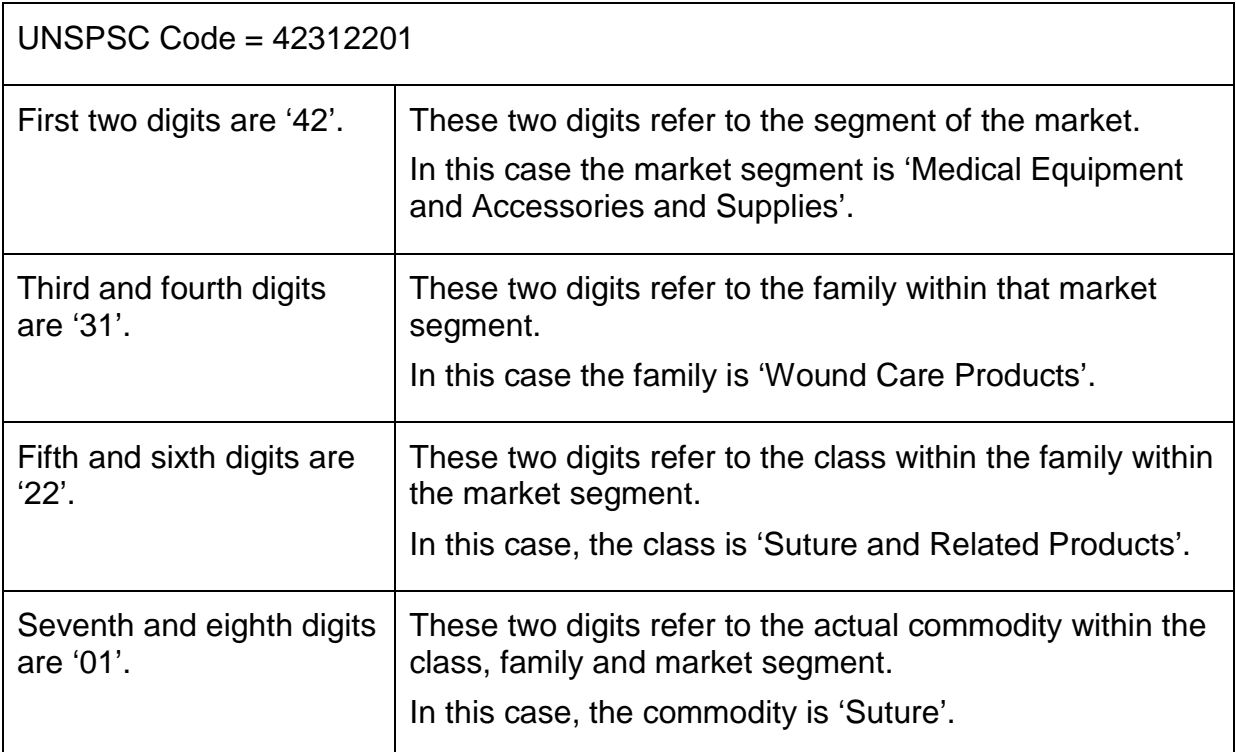

In this example, the highest level of the code would be 42000000: 'Medical Equipment and Accessories and Supplies'. This is the broadest level of the category and would enable a supplier to be notified of all opportunities/RFTs and/or Planned Procurements in this category.

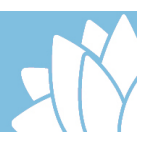

## **Questions, Feedback and Training**

If you have any questions or feedback about this Public User Guide, or if you would like further assistance, please contact the NSW Procurement Service Centre on 1800 679 289 or via email at nswbuy@finance.nsw.gov.au.